# **Academia Financials** Γενική Λογιστική

Ο πολυτιμότερος συνεργάτης του Λογιστή

Ειδικά Θέματα Παραμετροποίησης

Αποστολή μηνυμάτων Viber και Sms

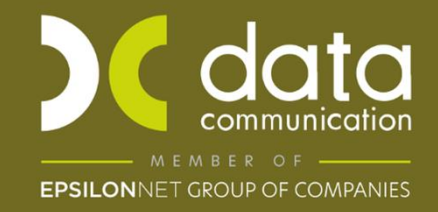

Gold Microsoft Partner **Nicrosoft**  Η εφαρμογή Academia Financials Γενική Λογιστική σας δίνει την δυνατότητα να ενημερώσετε τους πελάτες του λογιστικού σας γραφείου άμεσα και γρήγορα μέσω μηνύματος SMS ή Viber μεμονωμένα ή και μαζικά.

Παρακάτω περιγράφεται αναλυτικά η διαδικασία από τις λειτουργίες:

- Γενικές Παράμετροι
- Πρότυπα
- Αποστολή Μηνύματος
- Μαζική Αποστολή Μηνύματος
- Ιστορικό Αποστολών

### **1. Γενικές παράμετροι**

Από την επιλογή **Γενική Λογιστική/Μηνύματα/Γενικές Παράμετροι** ορίζετε στο πεδίο «**Τίτλος Αποστολέα (SMS)**» το όνομα του αποστολέα που επιθυμείτε να απεικονίζεται κατά την αποστολή των μηνυμάτων στους πελάτες σας.

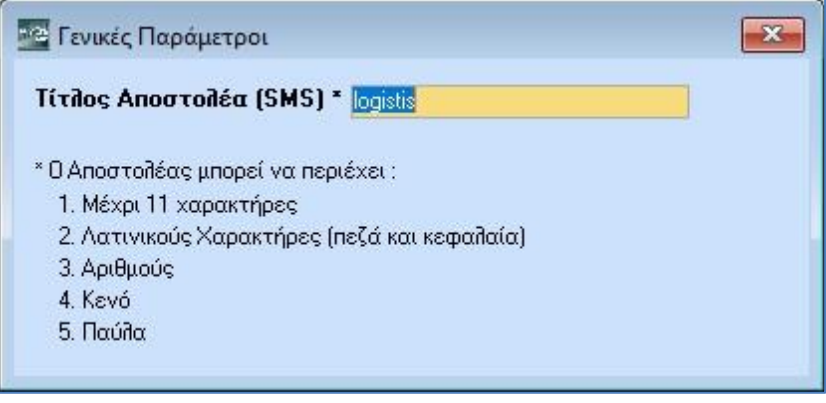

#### **2. Πρότυπα**

Από την επιλογή **Γενική Λογιστική/Μηνύματα/Πρότυπα** έχετε την δυνατότητα να καταχωρήσετε και να αποθηκεύσετε πρότυπα μηνύματα. Συμπληρώνετε τα πεδία «**Κωδικός**» πχ «0001» και «**Περιγραφή**» πχ «ΦΠΑ» και στο πεδίο «**Κείμενο**» καταχωρείτε το μήνυμά σας. Αποθηκεύετε πατώντας το πλήκτρο **F12.** Μπορείτε να δημιουργήσετε όσα πρότυπα μηνύματα επιθυμείτε.

Προσοχή: Ο «Κωδικός» πρέπει να είναι τετραψήφιος.

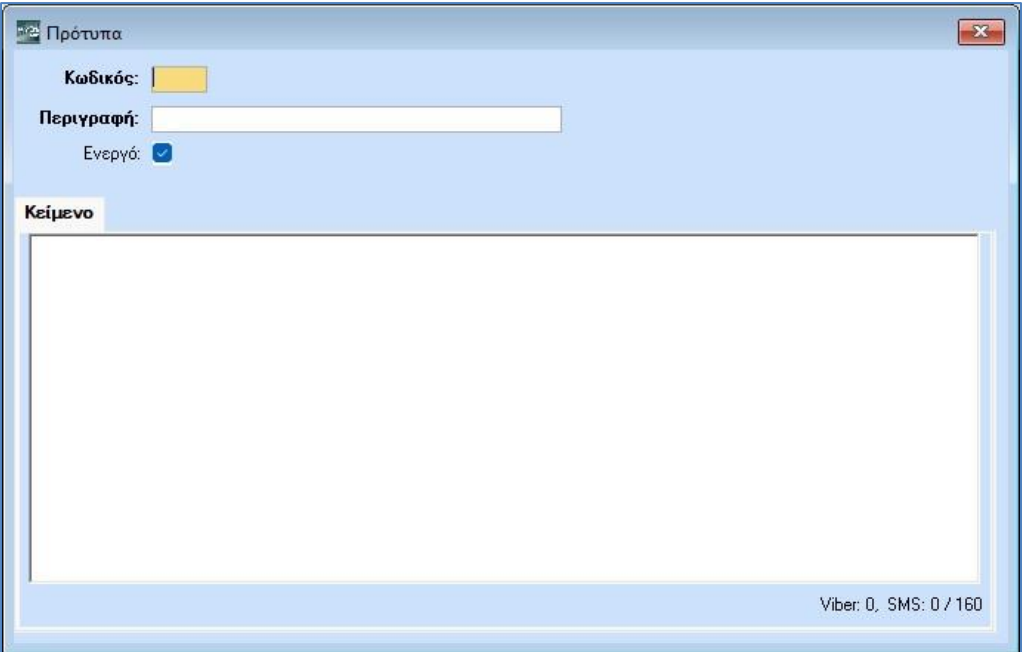

## **3. Αποστολή Μηνύματος**

Από την επιλογή **Γενική Λογιστική/Μηνύματα/Αποστολή Μηνύματος** μπορείτε να αποστείλετε μήνυμα στον πελάτη σας. Στα «**Στοιχεία Αποστολής**» αναγράφονται στο πεδίο «Προς:» η επωνυμία της εταιρίας στην οποία είστε συνδεδεμένοι, στο «Τηλέφωνο:» εμφανίζεται το τηλέφωνο που έχετε συμπληρώσει στο δεύτερο τηλέφωνο στη διαχείριση της εταιρίας. Σε περίπτωση που δεν το έχετε καταχωρήσει μέσα στην διαχείριση της εταιρίας ή επιθυμείτε να το αλλάξετε, μπορείτε να το πληκτρολογήσετε απευθείας στο συγκεκριμένο πεδίο. Στο πεδίο «**Πρότυπο Μήνυμα**» μπορείτε να επιλέξετε για αποστολή από τα πρότυπα μηνύματα που έχετε δημιουργήσει, εναλλακτικά στο πεδίο «**Κείμενο**» καταχωρείτε το μήνυμα που επιθυμείτε.

Στον «**Τύπο Αποστολής**» επιλέγετε με ποιον από τους τρεις διαθέσιμους τρόπους επιθυμείτε να γίνει η αποστολή του μηνύματος προς τον πελάτη σας:

- o Αποστολή με Viber
- o Αποστολή με SMS
- o Αποστολή με Viber (όπου δεν υπάρχει SMS)

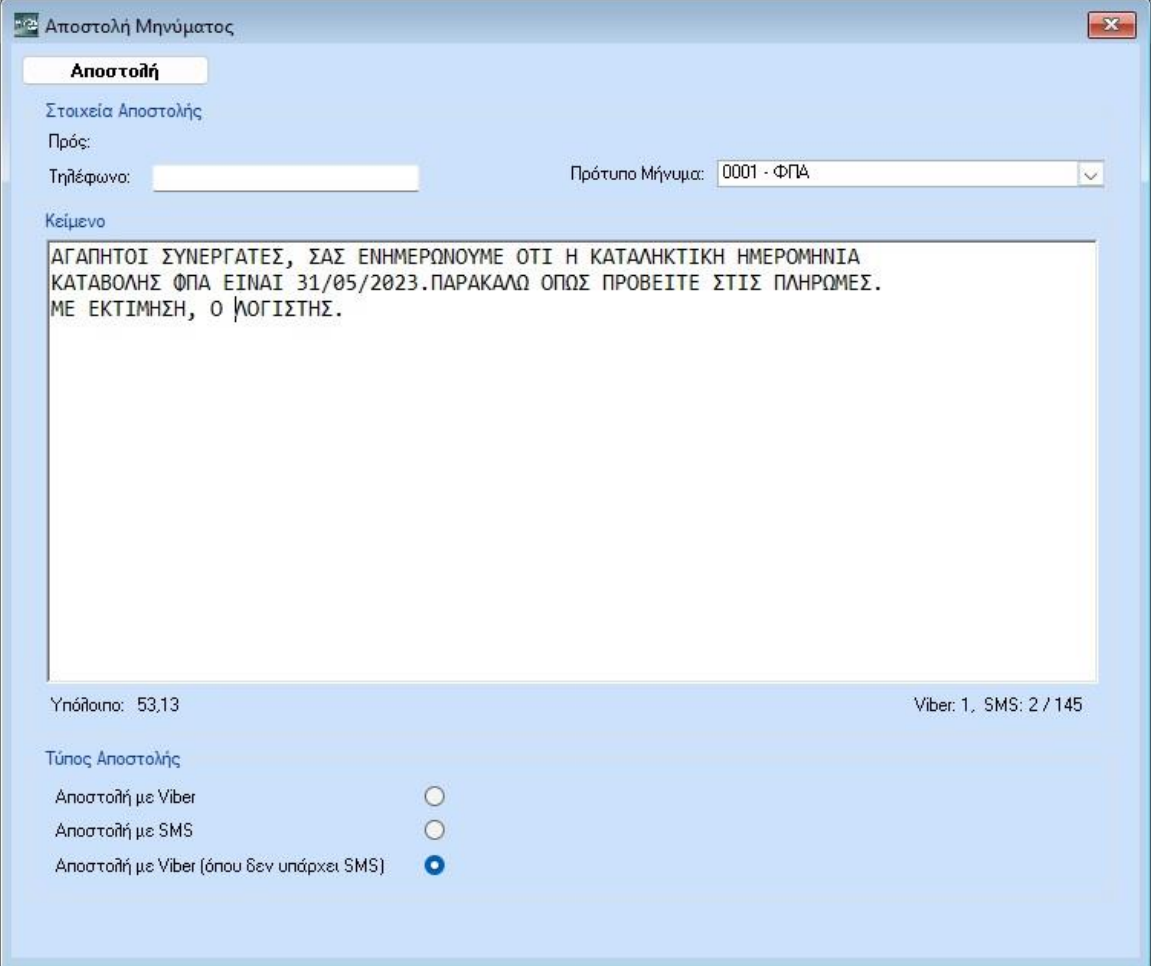

Για να αποστείλετε το μήνυμά σας, πατάτε το κουμπί «**Αποστολή**».

## **4. Μαζική Αποστολή Μηνύματος**

Από την επιλογή **Γενική Λογιστική/Μηνύματα/Μαζική Αποστολή Μηνύματος** εμφανίζεται η λίστα όλων των εταιριών που έχετε δημιουργήσει στην εφαρμογή και επιλέγετε με (√) την εταιρία (ή τις εταιρίες) που επιθυμείτε να αποστείλετε μαζικά μήνυμα. Στα «**Στοιχεία Αποστολής**» μπορείτε να επιλέξετε στο πεδίο «Πρότυπο Μήνυμα» από τα πρότυπα μηνύματα που έχετε δημιουργήσει, εναλλακτικά στο πεδίο «**Κείμενο**» καταχωρείτε το μήνυμα που επιθυμείτε.

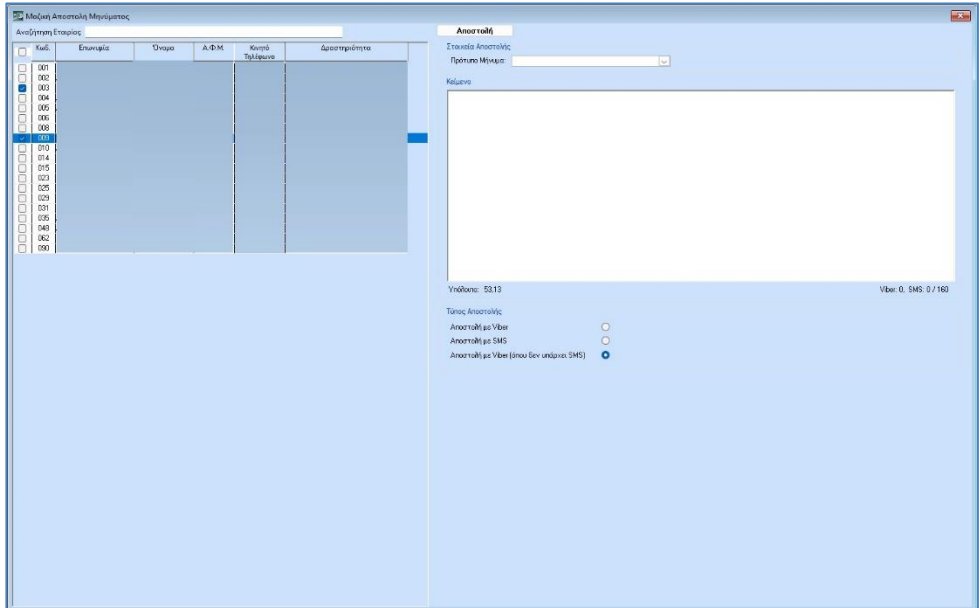

Για να αποστείλετε το μήνυμά σας, πατάτε το κουμπί «**Αποστολή**». Η εφαρμογή θα σας εμφανίσει προειδοποιητικό μήνυμα με το οποίο σας ενημερώνει στο πεδίο «Υπόχρεοι» με το πλήθος των πελατών που έχετε επιλέξει για αποστολή, στο πεδίο «Viber» ή «SMS» το πλήθος και το είδος μηνυμάτων που θα αποσταλούν και, τέλος το «Εκτιμώμενο κόστος» και το «Μέγιστο κόστος» της αποστολής σας.

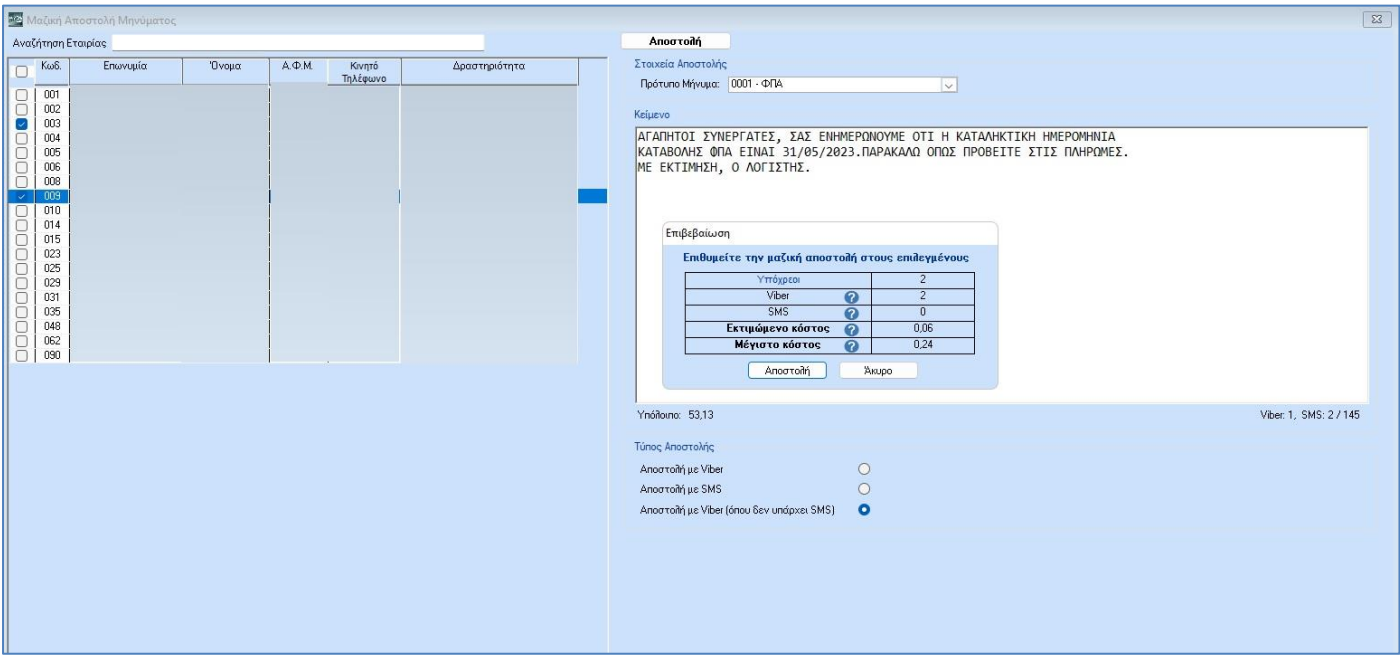

Πατώντας «Αποστολή» ολοκληρώνεται η μαζική αποστολή.

#### **5. Ιστορικό Αποστολών**

Στην επιλογή **Γενική Λογιστική/Μηνύματα/ Ιστορικό Αποστολών** εμφανίζεται το ιστορικό αποστολών (μεμονωμένων ή μαζικών) που έχουν πραγματοποιηθεί προς τους πελάτες σας. Σε κάθε μια από αυτές, απεικονίζονται πληροφορίες όπως «Ημ/νία Αποστολής», η «Κατάσταση», η «Αποστολή» κτλ.

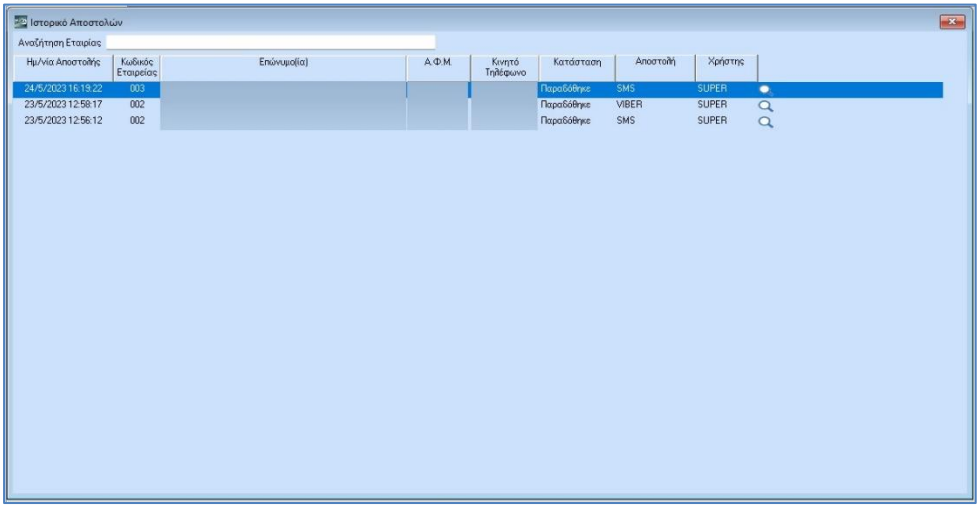

Έχετε την δυνατότητα να εξάγετε την συγκεκριμένη λίστα σε excel από την επιλογή «**Εξαγωγή σε αρχείο**» που βρίσκετε στο Ribbon της εφαρμογής.

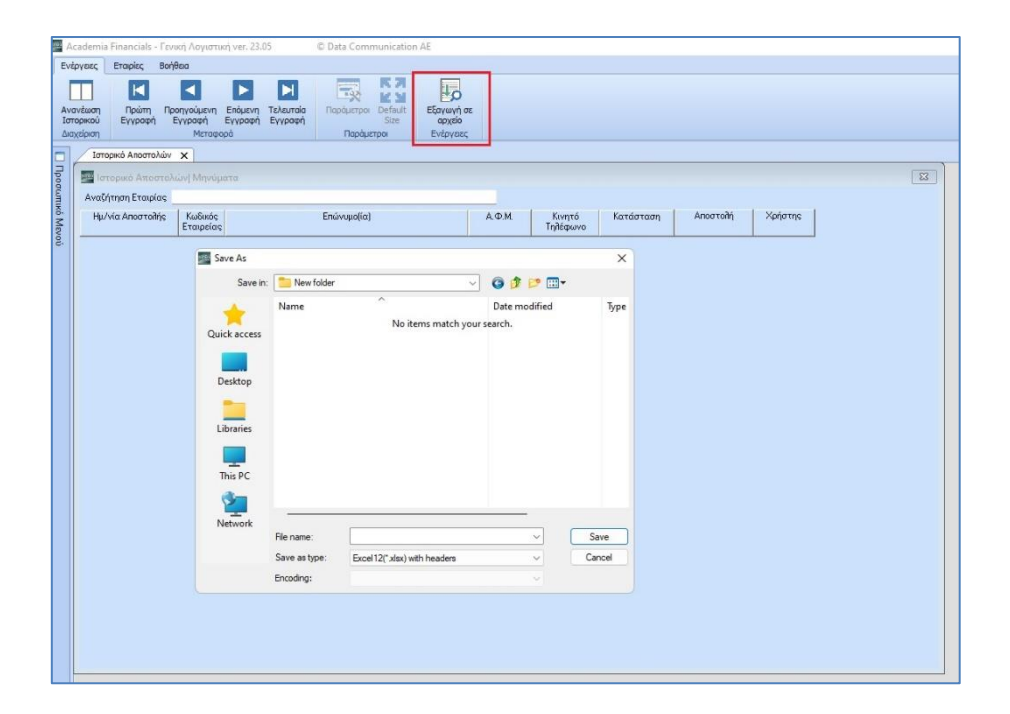